# **Norton AntiVirus** 2010

Guide de l'utilisateur

# **Pour une installation rapide, voir au verso.**

**Nous protégeons plus de personnes contre davantage de menaces Internet que n'importe quelle autre société au monde**

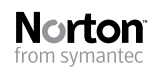

*Prenons soin de notre environnement.* Nous avons décidé de supprimer la couverture de ce manuel afin de réduire l'empreinte écologique de nos produits.

### Norton AntiVirus™ Guide de l'utilisateur

Le logiciel décrit dans ce manuel est fourni dans le cadre d'un contrat de licence et ne peut être utilisé qu'en accord avec les termes de ce contrat.

Documentation version 17.0

Copyright © 2009 Symantec Corporation. Tous droits réservés.

Symantec, le logo Symantec, Norton, SONAR, LiveUpdate, Norton AntiSpam, Norton AntiVirus, Norton Internet Security, Norton 360 et Norton SystemWorks sont des marques ou des marques déposées de Symantec Corporation ou de ses filiales aux Etats-Unis et dans d'autres pays. Windows est une marque de Microsoft Corporation. Copyright sur les parties de ce produit [1996-2008] Glyph & Cog, LLC. Les autres noms peuvent être des marques de leurs détenteurs respectifs.

Le produit décrit dans ce document est distribué aux termes d'une licence limitant son utilisation, sa copie, sa distribution et sa décompilation/ingénierie inverse. Ce document ne peut, en tout ou partie, être reproduit sous aucune forme et par aucun moyen sans l'autorisation préalable écrite de Symantec Corporation et de ses concédants éventuels.

LA DOCUMENTATION EST FOURNIE "EN L'ETAT" ET TOUTE GARANTIE OU CONDITION D'AUCUNE SORTE, EXPRESSE OU IMPLICITE, Y COMPRIS, SANS QUE CELASOIT LIMITATIF, LES GARANTIES OU CONDITIONS IMPLICITES DE QUALITE MARCHANDE, D'ADEQUATION A UN USAGE PARTICULIER OU DE RESPECT DES DROITS DE PROPRIETE INTELLECTUELLE EST REFUTEE, EXCEPTE DANS LA MESURE OU DE TELLES EXCLUSIONS SERAIENT TENUES POUR LEGALEMENT NON VALIDES. SYMANTEC CORPORATION NE PEUT ETRE TENUE POUR RESPONSABLE DES DOMMAGES DIRECTS OU INDIRECTS RELATIFS AU CONTENU OU A L'UTILISATION DE LA PRESENTE DOCUMENTATION. LES INFORMATIONS PRESENTES DANS CETTE DOCUMENTATION SONT SUJETTES A DES MODIFICATIONS SANS PREAVIS.

Symantec Corporation 350 Ellis Street, Mountain View, CA 94043

http://www.symantec.fr

Imprimé en République tchèque.

10 9 8 7 6 5 4 3 2 1

# Table des matières

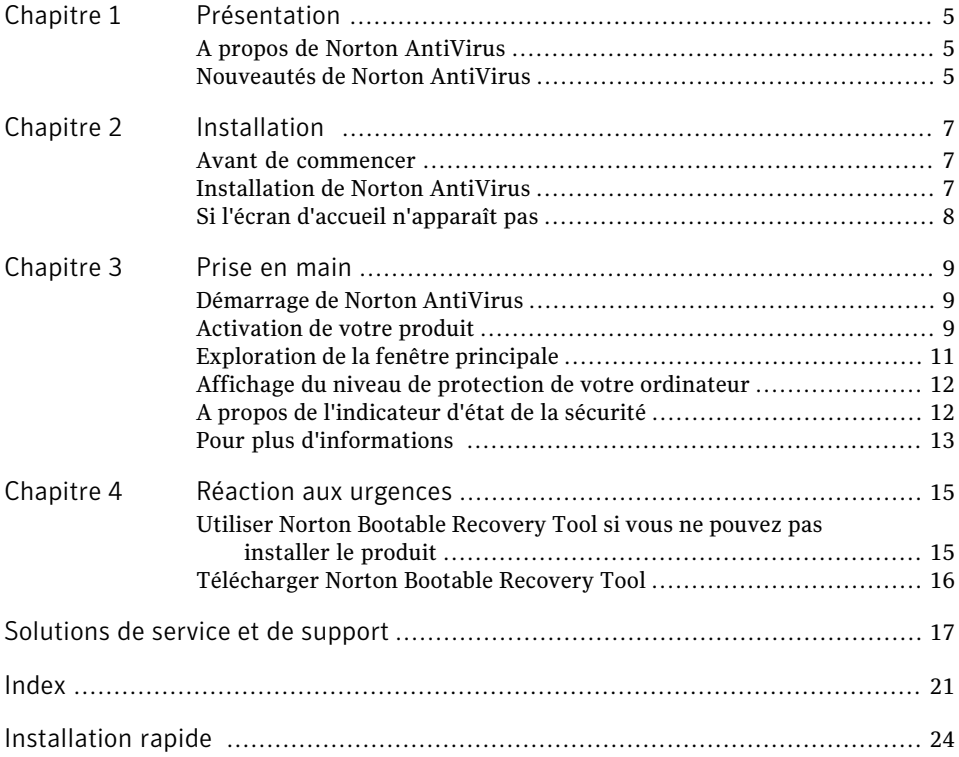

#### 4 | Table des matières

# Présentation

<span id="page-4-0"></span>Ce chapitre traite des sujets suivants :

- <span id="page-4-1"></span><sup>1</sup> A propos de Norton [AntiVirus](#page-4-1)
- <sup>1</sup> [Nouveautés](#page-4-2) de Norton AntiVirus

### <span id="page-4-3"></span>A propos de Norton AntiVirus

Norton AntiVirus protège votre PC contre les virus, les spywares, les robots, les vers, etc., et ce sans causer de ralentissement ni de gêne.

1

<span id="page-4-2"></span>La technologie intelligente identifie et cible uniquement les fichiers à risque pour des analyses plus rapides et moins fréquentes. La protection contre les vulnérabilités empêche les menaces d'exploiter les failles de sécurité du logiciel de votre PC. Des mises à jour rapprochées effectuées toutes les 5 à 15 minutes et des vérifications de la sécurité en ligne en temps réel offrent une protection continue de dernière minute contre les nouvelles menaces.Au contraire d'autres solutions antivirus, Norton AntiVirus fournit des explications simples sur les menaces et des informations relatives à l'unité centrale et l'utilisation de la mémoire. Cela vous permet de protéger votre PC contre de futures infections et de maintenir les performances de votre PC.

### Nouveautés de Norton AntiVirus

:

Cette version de Norton AntiVirus offre les nouvelles fonctionnalités suivantes

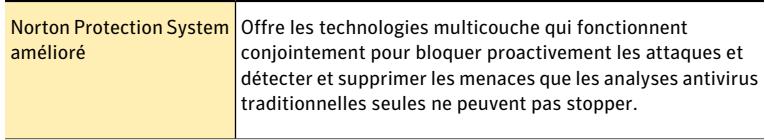

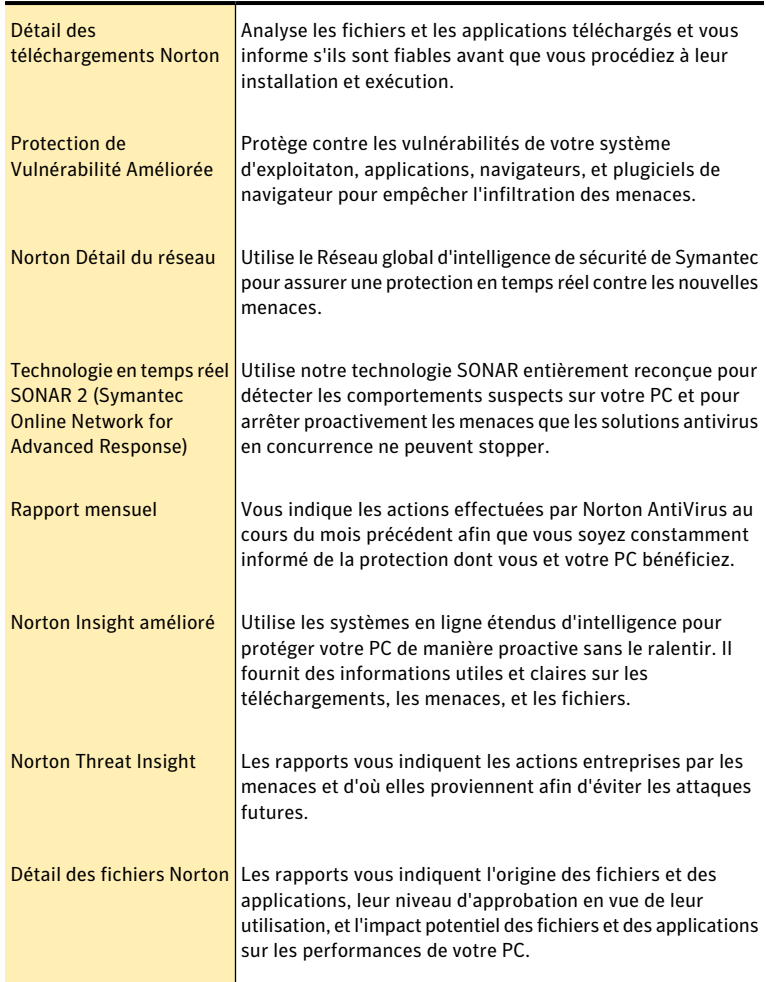

# Installation

<span id="page-6-0"></span>Ce chapitre traite des sujets suivants :

- <sup>1</sup> Avant de [commencer](#page-6-1)
- <span id="page-6-1"></span><sup>1</sup> [Installation](#page-6-2) de Norton AntiVirus
- <sup>1</sup> Si l'écran d'accueil [n'apparaît](#page-7-0) pas

### Avant de commencer

Avant de commencer, fermez tous les programmes actifs sur votre ordinateur et vérifiez que vous êtes connecté à Internet.

2

<span id="page-6-2"></span>Norton AntiVirus contient un programme antivirus. Si d'autres programmes antivirus sont installés sur l'ordinateur, une boîte de dialogue peut s'afficher pour vous aider à les supprimer. Il est fortement recommandé de supprimer ces programmes. Suivez les instructions affichées à l'écran.

### <span id="page-6-4"></span>Installation de Norton AntiVirus

<span id="page-6-3"></span>Vous pouvez installer Norton AntiVirus à partir d'un CD-ROM, d'un lecteur USB ou d'un fichier téléchargé.

#### Installation de Norton AntiVirus

- 1 Effectuez l'une des opérations suivantes :
	- <sup>1</sup> Si vous effectuez l'installation à partir d'un CD ou d'une clé USB, insérez le support dans l'ordinateur. Dans l'écran d'accueil, cliquez sur **Installer Norton AntiVirus**.
	- <sup>1</sup> Si vous avez téléchargé votre copie de Norton AntiVirus, cliquez deux fois sur le fichier téléchargé.
- 2 Dans la page d'installation Norton AntiVirus, entrez la clé de produit si vous y êtes invité.
- 3 Cliquez sur le lien **Options d'installation**, vérifiez les options d'installation, puis cliquez sur **OK**.
- 4 Cliquez sur le lien **Contrat de licence utilisateur** et lisez le contrat.
- <span id="page-7-0"></span>5 Après avoir lu le contrat, cliquez sur **ACCEPTER ET INSTALLER**.

### <span id="page-7-1"></span>Si l'écran d'accueil n'apparaît pas

Il arrive parfois que le lecteur de CD-ROM d'un ordinateur n'exécute pas automatiquement un CD-ROM.

#### Pour démarrer l'installation depuis le CD-ROM

- 1 Sur le Bureau, cliquez deux fois sur **Poste de travail**.
- 2 Dans la boîte de dialogue **Poste de travail**, cliquez deux fois sur l'icône représentant le lecteur optique.
- 3 Dans la liste des fichiers, double-cliquez sur **Start.exe**.

## Prise en main

<span id="page-8-0"></span>Ce chapitre traite des sujets suivants :

- <sup>1</sup> [Démarrage](#page-8-1) de Norton AntiVirus
- <sup>1</sup> [Activation](#page-8-2) de votre produit
- <sup>1</sup> [Exploration](#page-10-0) de la fenêtre principale
- <sup>1</sup> Affichage du niveau de protection de votre [ordinateur](#page-11-0)
- <span id="page-8-1"></span><sup>1</sup> A propos de [l'indicateur](#page-11-1) d'état de la sécurité
- <sup>1</sup> Pour plus [d'informations](#page-12-0)

### <span id="page-8-4"></span>Démarrage de Norton AntiVirus

Se reporter à ["Réaction](#page-11-2) face aux [indicateurs](#page-11-2) d'état de la [sécurité"](#page-11-2) à la page 12.

Norton AntiVirus protège l'ordinateur sur lequel il est installé. Vous n'avez pas besoin de lancer le programme pour être protégé.

3

<span id="page-8-5"></span>Vous pouvez à tout moment lancer Norton AntiVirus pour modifier des paramètres ou effectuer des opérations de maintenance préventive. Toutes les fonctionnalités du programme sont accessibles à partir de la fenêtre principale.

#### Pour démarrer Norton AntiVirus

- <span id="page-8-2"></span>4 Effectuez l'une des opérations suivantes :
	- <sup>1</sup> Dans la zone de notification système de Windows, cliquez deux fois sur l'icône de **Norton AntiVirus**.
	- <sup>1</sup> Dans la barre des tâches de Windows, cliquez sur le menu **Démarrer**, puis cliquez sur **Touslesprogrammes>NortonAntiVirus>NortonAntiVirus**.

### <span id="page-8-3"></span>Activation de votre produit

Si vous n'avez pas activé le produit lors de l'installation, vous recevrez régulièrement une alerte activation requise jusqu'à ce que vous procédiez à l'activation.

L'activation de produit permet de limiter le piratage informatique et garantit que vous utilisez un logiciel Symantec authentique. L'activation vous offre une période d'abonnement spécifique à votre produit Norton.Vous pouvez également renouveler votre abonnement à la fin de cette période.

w Vous devez activer le produit dans les délais spécifiés par l'alerte. Dans le cas contraire, le produit cessera de fonctionner.

Vous pouvez activer le produit directement depuis l'alerte Activation requise. Ou vous pouvez utiliser l'option **Activer maintenant** de la fenêtre principale. L'activation ne devrait prendre que quelques minutes.

La fenêtre **Compte Norton** apparaît au cours de l'activation. Vous pouvez créer votre compte Norton et enregistrer votre produit. Vous pouvez également afficher des détails tels que votre clé de produit, votre date d'enregistrement et les dernières mises à jour pour le produit. Si vous ignorez la fenêtre **CompteNorton**, le produit est activé, mais la clé de produit n'est pas enregistrée dans le compte Norton.Vous pouvez imprimer la clé de produit en vue d'une réinstallation future de votre produit.

#### Pour activer votre produit depuis l'alerte

- 1 Dans la fenêtre de l'alerte, effectuez l'une des opérations suivantes :
	- <sup>1</sup> Si vous avez acheté une version d'abonnement d'un produit vendu au détail, sélectionnez **Activer maintenant**.
	- <sup>1</sup> Si le produit était installé sur votre ordinateur, sélectionnez **Renouveler maintenant**.

Vous pouvez également activer ou renouveler l'abonnement de votre produit à partir de n'importe quel compte utilisateur non administrateur.

- 2 Cliquez sur **OK**.
- 3 Suivez les instructions à l'écran pour activer ou renouveler votre produit.
- 4 Dans la fenêtre qui s'affiche, cliquez sur **Terminé**.

#### Pour activer votre produit à partir de la fenêtre principale :

- 1 Dans la fenêtre principale, effectuez l'une des opérations suivantes :
	- <sup>1</sup> Si vous avez acheté une version d'abonnement d'un produit vendu au détail, cliquez sur **Activer maintenant**.
	- <sup>1</sup> Si le produit étaitinstallé sur votre ordinateur, cliquez sur **Renouvellement express**.

Vous pouvez également activer ou renouveler l'abonnement de votre produit à partir de n'importe quel compte utilisateur non administrateur.

- 2 Suivez les instructions à l'écran pour activer votre produit ou vous y abonner.
- 3 Dans la fenêtre qui s'affiche, cliquez sur **Terminé**.

#### <span id="page-9-0"></span>A propos des problèmes au cours de l'activation

Si vous ne parvenez pas à vous connecter aux serveurs Symantec pour activer le produit, vérifiez d'abord votre connexion Internet.Vous devez ensuite vérifier d'avoir un logiciel de contrôle parental, soit installé ou par votre FAI, suceptible de bloquer la connexion.

<span id="page-10-0"></span>Un problème de connexion peut se produire si un logiciel de contrôle parental est utilisé. Si vous pensez que ce logiciel de contrôle parental pourrait bloquer la connexion, configurez-le pour qu'il ne bloque pas la procédure d'activation. Vous devez vous connecter à votre logiciel de contrôle parental ou à Internet par le biais de votre FAI en tant qu'administrateur pour modifier votre configuration.

### <span id="page-10-5"></span>Exploration de la fenêtre principale

Lorsque vous démarrez NortonAntiVirus, la fenêtre principale s'ouvre. La fenêtre principale permet d'accéder à toutes les fonctionnalités et options de Norton AntiVirus, ainsi qu'à l'aide et au support.

#### <span id="page-10-8"></span>Pour explorer la fenêtre principale

Démarrez Norton AntiVirus.

2 En haut de la fenêtre principale, cliquez sur le lien que vous voulez explorer. Les options sont les suivantes :

<span id="page-10-6"></span><span id="page-10-3"></span><span id="page-10-2"></span>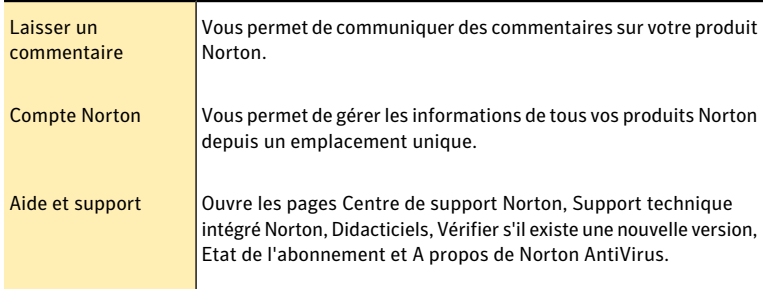

<span id="page-10-4"></span>3 Sur le côté gauche de la fenêtre principale, cliquez sur l'option que vous voulez explorer. Les options sont les suivantes :

<span id="page-10-7"></span><span id="page-10-1"></span>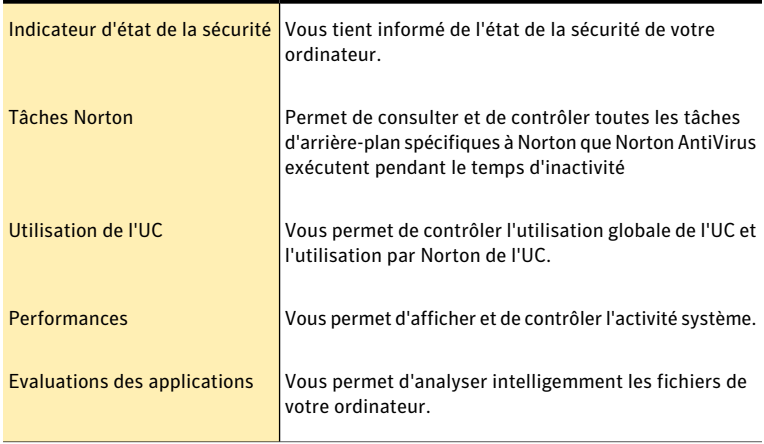

Se reporter à ["Démarrage](#page-8-1) de Norton [AntiVirus"](#page-8-1) à la page 9.

4 Au centre de la fenêtre, cliquez sur **Paramètres** dans le volet de catégorie que vous voulez explorer. Les options sont les suivantes :

<span id="page-11-4"></span><span id="page-11-3"></span>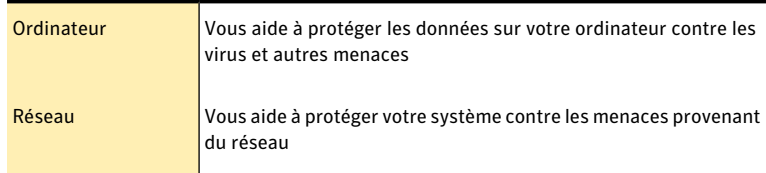

### <span id="page-11-6"></span>Affichage du niveau de protection de votre ordinateur

<span id="page-11-0"></span>La fenêtre principale de Norton AntiVirus agit comme une interface de gestion de la sécurité. Vous pouvez accéder aux fonctionnalités principales et surveiller le fonctionnement de votre ordinateur depuis la fenêtre principale.

Pendant que vous utilisez l'ordinateur, le produit surveille la protection de vos activités contre les menaces, les risques et les dommages.

(!) Le produit affiche l'état de la protection des éléments sélectionnés uniquement.

#### Pour afficher l'état de la protection de votre ordinateur

- 1 Dans la fenêtre principale de Norton AntiVirus, déplacez votre souris sur l'icône informations près d'un élément.
- <span id="page-11-1"></span>2 En option, vous pouvez effectuer l'une des opérations suivantes :
	- <sup>1</sup> Pour ignorer l'état d'un élément qui affecte l'évaluation de l'état de santé global du système, cliquez sur **Ignorer**.
	- <sup>1</sup> Pour surveiller un élément de sécurité ayant été ignoré, cliquez sur **Surveiller**.

### A propos de l'indicateur d'état de la sécurité

<span id="page-11-5"></span><span id="page-11-2"></span>L'indicateur d'état de la sécurité récapitule vos niveaux de protection pour les différentes activités telles que le courrier électronique et la navigation Web. Il évalue un niveau de protection général basé sur les programmes de sécurité installés sur votre ordinateur. L'indicateur d'état de la sécurité apparaît dans la partie gauche de la fenêtre principale.

### <span id="page-11-7"></span>Réaction face aux indicateurs d'état de la sécurité

Lorsque votre système détecte une menace ou un risque, le produit affiche l'état de la sécurité dans la fenêtre principale Norton AntiVirus. Lorsqu'un message d'état signale que votre attention est requise, vous pouvez appliquer la mesure appropriée pour améliorer votre niveau de protection. Votre protection se base sur les programmes installés sur votre ordinateur. Pour améliorer votre protection, assurez-vous que ces programmes sont à jour.

L'indicateur d'état affiche les états suivants :

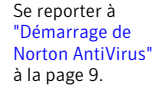

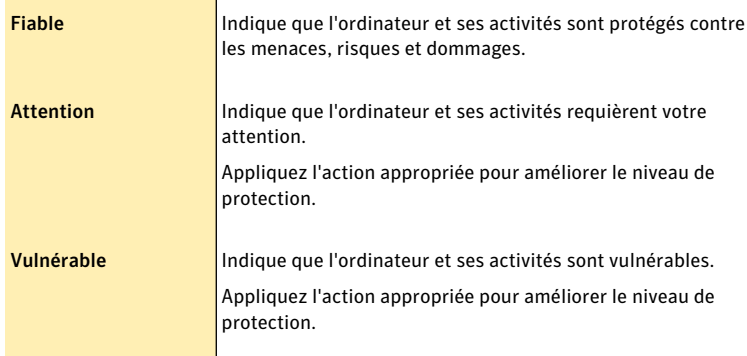

Vous pouvez réagir aux indicateurs d'état directement depuis la fenêtre principale.

#### Pour réagir aux indicateurs d'état à partir de la fenêtre principale

- <span id="page-12-0"></span>1 Dans la fenêtre principale de Norton AntiVirus, cliquez sur **Corriger maintenant**.
- 2 Suivez les instructions de l'écran.

### Pour plus d'informations

La documentation du produit offre une assistance pour l'utilisation de Norton AntiVirus. Vous trouverez les informations requises sur votre ordinateur et sur le site Web de Symantec.

#### <span id="page-12-1"></span>Accès à l'aide

Vous pouvez accéder à l'aide où que vous vous trouviez dans votre produit Symantec. Des liens vers des informations complémentaires fournissent des détails spécifiques à la tâche que vous effectuez. L'aide en ligne permet d'accéder à un guide décrivant la plupart des fonctions.

#### Pour accéder à l'aide :

- 1 En haut de la fenêtre principale, cliquez sur **Aide et support**.
- 2 Dans le menu déroulant, cliquez sur **Aide**.
- 3 Dans le volet de gauche de la fenêtre **Aide**, sélectionnez un onglet. Les options sont les suivantes :

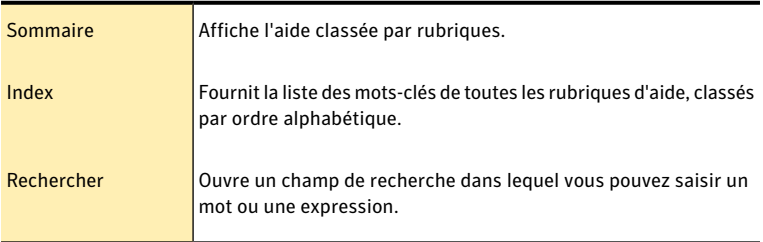

Pour imprimer une rubrique d'aide :

- 1 Dans la fenêtre **Aide**, cliquez sur l'onglet **Sommaire**.
- 2 Dans la liste, sélectionnez la rubrique à imprimer et cliquez sur **Imprimer**.
- 3 Choisissez si vous voulez imprimer la rubrique sélectionnée seule ou accompagnée de toutes ses sous-rubriques.
- 4 Cliquez sur **OK**.

#### <span id="page-13-0"></span>Accès à la version PDF du guide de l'utilisateur

Le *Guide de l'utilisateur de Norton AntiVirus* est à votre disposition sur le CD-ROM en format PDF. Pour lire ce fichier, votre ordinateur doit être équipé du logiciel Adobe® Reader®.

Si vous avez téléchargé ce produit, le PDF et Adobe Reader n'étaient pas inclus. Vous devez télécharger le PDF depuis le site de Symantec et Adobe Reader depuis le site Web d'Adobe.

#### Pour installer Adobe Reader à partir du CD-ROM

- 1 Insérez le CD dans le lecteur.
- 2 Dans la fenêtre qui apparaît, cliquez sur **Parcourir le CD**.
- 3 Dans la fenêtre du CD-ROM, cliquez deux fois sur le dossier **Manuel**.
- 4 Cliquez deux fois sur le fichier **Adobe**.
- 5 Suivez les instructions à l'écran.

Une foisAdobe Reader installé, vous pouvez lire le fichier PDF depuis le CD-ROM.

Pour lire la version PDF du guide de l'utilisateur depuis le CD-ROM

- 1 Insérez le CD dans le lecteur.
- 2 Dans la fenêtre qui apparaît, cliquez sur **Parcourir le CD**.
- 3 Dans la fenêtre du CD-ROM, cliquez deux fois sur le dossier **Manuel**.
- 4 Cliquez deux fois sur le fichier PDF.

Vous pouvez également copier le guide de l'utilisateur sur votre ordinateur et le lire depuis cet emplacement.

#### Pour lire le guide de l'utilisateur que vous avez copié sur votre ordinateur

- 1 Accédez à l'emplacement dans lequel vous avez copié le fichier PDF.
- 2 Cliquez deux fois sur le fichier PDF.

#### <span id="page-13-1"></span>Accès au site Web de Symantec

Vous pouvez accéder au site Web de Symantec à partir de votre produit ou en utilisant un navigateur.

#### Pour accéder au site Web de Symantec depuis le navigateur

- 1 Ouvrez votre navigateur Web.
- 2 Rendez-vous à la page suivante : www.symantec.fr

# Réaction aux urgences

<span id="page-14-0"></span>Ce chapitre traite des sujets suivants :

<sup>1</sup> Utiliser Norton Bootable [Recovery](#page-14-1) Tool si vous ne pouvez pas installer le [produit](#page-14-1)

4

<span id="page-14-1"></span><sup>1</sup> [Télécharger](#page-15-0) Norton Bootable Recovery Tool

### <span id="page-14-2"></span>Utiliser Norton Bootable Recovery Tool si vous ne pouvez pas installer le produit

Si l'installation de votre produit échoue, vous pouvez utiliser Norton Bootable Recovery Tool, disponible sur le CD du produit. Norton Bootable Recovery Tool vous aide à vérifier l'ordinateur pour rechercher les risques susceptibles d'interférer avec l'installation.

Pour utiliser Norton Bootable Recovery Tool si vous ne pouvez pas installer le produit

- 1 Insérez votre CD de produit dans le lecteur.
- 2 Quittez tous les programmes et redémarrez votre ordinateur.
- 3 Lorsque le message **Appuyez sur n'importe quelle touche pour démarrer à partir du CD ou du DVD** apparaît, appuyez sur **Entrée**.
- 4 Dans la fenêtre de **NortonBootableRecoveryTool**, sélectionnez votre langue, puis cliquez sur **OK**.
- 5 Saisissez votre Clé de produit Norton si vous y êtes invité, puis cliquez sur **Je suis d'accord pour accepter le contrat de licence**.
- 6 Cliquez sur **Lancer l'analyse**.
- 7 Quand l'analyse est terminée, sortez le CD du lecteur et redémarrez votre ordinateur.

### <span id="page-15-1"></span>Télécharger Norton Bootable Recovery Tool

<span id="page-15-0"></span>Si l'installation de votre produit échoue, vous pouvez télécharger Norton Bootable Recovery Tool. Norton Bootable Recovery Tool vous aide à vérifier l'ordinateur pour rechercher les risques susceptibles d'interférer avec l'installation.

Avant de commencer, fermez tous les programmes actifs sur votre ordinateur et vérifiez que vous êtes connecté à Internet.

#### Pour télécharger Norton Bootable Recovery Tool

- 1 Rendez-vous à la page suivante : <http://www.norton.com/fr/recoverytool>
- 2 Suivez les instructions à l'écran.

# Solutions de service et de support

### <span id="page-16-1"></span>A propos du support

<span id="page-16-0"></span>Si vous avez Norton SystemWorks, Norton 360, Norton Internet Security ou Norton AntiVirus, vous pouvez accéder au support à partir du produit, après que celui-ci ait été installé.

Consultez la section "Support technique intégré" pour plus de détails.

Pour les autres produits, pour vous aider à trouver une réponse à votre requête ou problème, nous avons deux options de support disponibles. Les détails de chaque option sont expliqués dans la section appropriée :

- **11** Support intégré
- <sup>1</sup> Contacter le support
- 

Les offres d'Assistance technique peuvent varier en fonction de la langue ou du produit.

#### <span id="page-16-3"></span>Support technique intégré

Cette fonction est disponible pour Norton 360, Norton Internet Security et Norton AntiVirus. Si votre produit n'est pas installé, vous pouvez utiliser les options de support intégré ou contacter le support.

Le support technique intégré permet d'accéder au support à partir de votre produit et offre les outils permettant de diagnostiquer et résoudre automatiquement les problèmes courants.Vous pouvez également rechercher des solutions ou obtenir un accès facile au support par téléphone, comme le support gratuit par chat et courrier électronique. Pour accéder au support technique intégré, cliquez sur Aide et Support dans l'interface de produit.

### <span id="page-16-2"></span>Auto-support

Le site Web de Symantec vous permet de trouver une réponse à la plupart de vos questions. Sur notre site Web, vous pouvez :

<sup>1</sup> Trouver de l'aide relative à votre abonnement, au téléchargement, à l'activation de produit ou à tout autre problème non technique.

- <sup>1</sup> Chercher dans notre base de données pour trouver de l'aide relative aux questions techniques,telles que l'installation, la configuration ou le dépannage des erreurs avec votre produit Symantec.
- <sup>1</sup> Rechercher des informations sur les derniers menaces virales et outils de suppression.

Vous pouvez accéder au site du support de Symantec à l'adresse : www.symantec.com/globalsupport

### <span id="page-17-1"></span>Contacter le support

En plus d'utiliser nos options de support intégré, vous pouvez également entrer en contact avec un agent de support par chat, les envoyer par courrier électronique ou téléphoner.

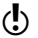

(!) Les offres d'Assistance technique peuvent varier en fonction de la langue ou du produit.

Voici un aperçu de nos offres de support :

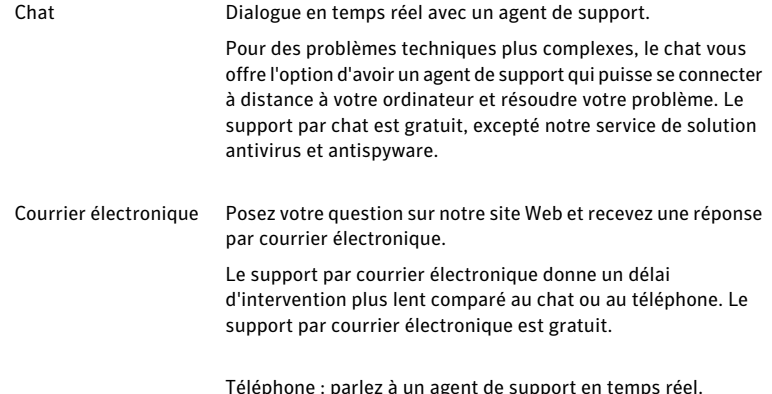

Pour entrer en contact avec un agent de support, veuillez visiter le site du support de Symantec à l'URL suivante :

www.symantec.com/globalsupport

L'option de support en ligne s'affiche d'abord, suivie des options de contact où vous pouvez sélectionner le type de support que vous préférez.

### <span id="page-17-0"></span>Politique de support

Lorsque Symantec annonce le retrait du marché etl'arrêt de la vente d'un produit, le support téléphonique est interrompu six mois après l'annonce du retrait. Les informations techniques sur ces produits peuvent encore être disponibles sur le site du support technique à l'adresse suivante :

www.symantec.com/globalsupport

Symantec se réserve le droit de modifier ses politiques de support à tout moment sans communication préalable. Vous pouvez afficher la dernière version de la politique de support à l'URL suivante :

www.symantec.com/supportpolicy

### <span id="page-18-0"></span>A propos de la conservation de votre abonnement actuel

La durée de l'abonnement varie selon les produits Symantec. Pour maintenir une protection ininterrompue, vous devez tenir votre abonnement à jour. Si vous ne renouvelez pas l'abonnement, vous ne pouvez plus obtenir de mise à jour, quelle qu'elle soit, et votre logiciel ne fonctionne plus.

Lorsque vous exécutez LiveUpdate peu avant l'expiration de la période d'abonnement, vous êtes invité à vous réabonner moyennant une somme modique. Suivez les instructions affichées pour renouveler le service.

Lorsque vous renouvelez votre abonnement, les mises à jour des définitions et les nouvelles fonctionnalités du produit sont disponibles pendant la période d'abonnement. Veuillez noter que des fonctionnalités peuvent être ajoutées, modifiées ou supprimées pendant cette période.

### <span id="page-18-1"></span>Service et support dans le monde

Les solutions de support varient selon les pays. Pour les sites de Symantec et de ses partenaires internationaux situés hors des Etats-Unis, contactez l'un des bureaux de support indiqués dans cette section. Vous pouvez également vous rendre sur le site Web suivant et sélectionner votre langue :

<http://www.symantec.com/globalsupport>

Le site Web vous indique le numéro de téléphone approprié pour chaque région.

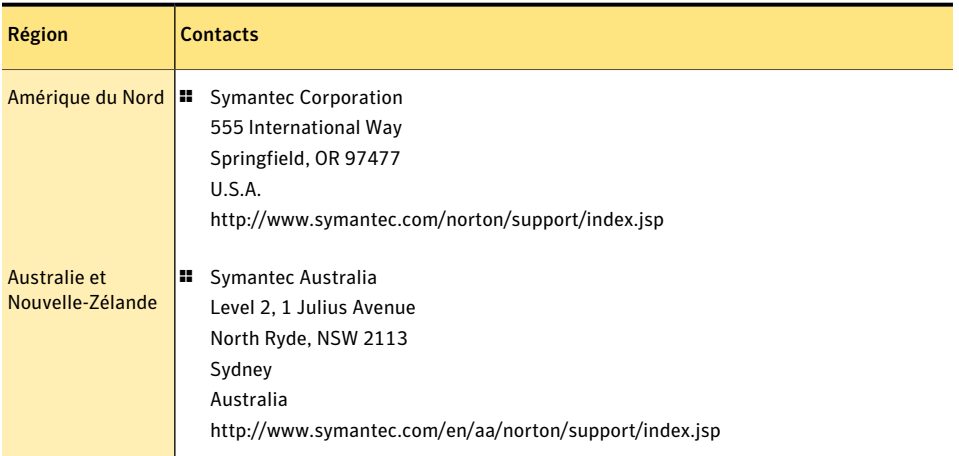

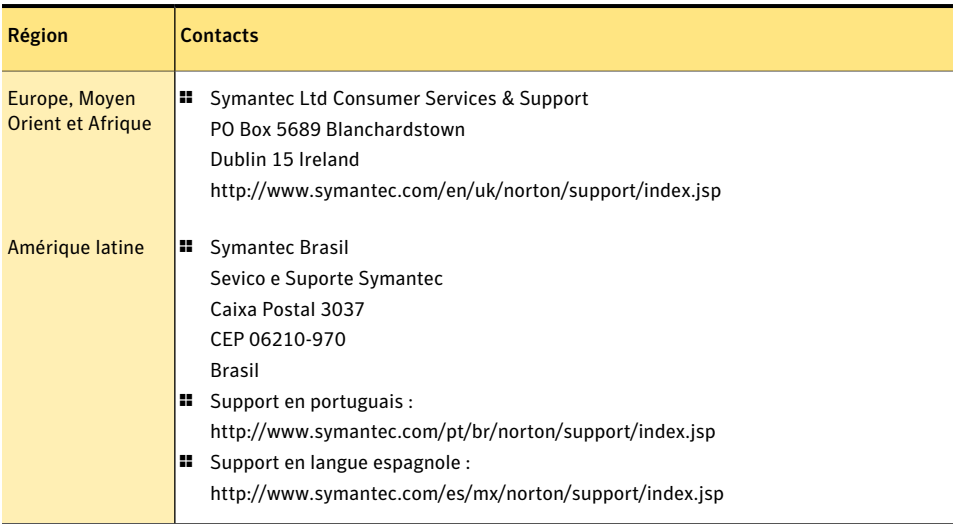

### <span id="page-19-0"></span>Club Symantec

Rejoignez le Club Symantec et inscrivez-vous à notre bulletin d'informations mensuel pour recevoir gratuitement les derniers articles et conseils abordant la sécurité et les promotions !

Pour plus d'informations, allez à l'URL suivante et sélectionnez votre pays dans le menu déroulant :

http://www.symantec.com/region/fr/clubsymantec/index.html

# Index

### <span id="page-20-0"></span>A

A propos Norton AntiVirus [5](#page-4-3) abonnement maintien [19](#page-18-0) accès accès [13](#page-12-1) activation alertes [9](#page-8-3) dépannage [10](#page-9-0) problème [10](#page-9-0) procédure [9](#page-8-3) Adobe Reader installation [14](#page-13-0) utilisation pour lire les PDF [14](#page-13-0) Analyses Norton Bootable Recovery Tool [15](#page-14-2)

#### B

bulletin d'informations [20](#page-19-0)

#### C

 $CD$ installation de produits [8](#page-7-1) Club Symantec astuces de sécurité [20](#page-19-0)

#### F

fenêtre principale [11](#page-10-1) Aide et support [11](#page-10-2) Compte Norton [11](#page-10-3) Etat de la sécurité [11](#page-10-4) fonctionnalités [11](#page-10-5) Internet [12](#page-11-3)

Laisser un commentaire [11](#page-10-6) options [11](#page-10-5) Ordinateur [12](#page-11-4) Réseau [11](#page-10-7) Support [11](#page-10-5)

### G

guide de l'utilisateur (PDF) ouverture [14](#page-13-0) sur le CD-ROM [14](#page-13-0)

### I

impression impression [13](#page-12-1) Indicateur d'état de la sécurité niveau de protection [12](#page-11-5) indicateur de l'état de la sécurité affichage [12](#page-11-6) réaction [12](#page-11-7) installation à partir d'un CD-ROM [7](#page-6-3) à partir d'un lecteur USB [7](#page-6-3) depuis un fichier téléchargé [7](#page-6-3) instructions [7](#page-6-4) problème [15–16](#page-14-2)

#### N

Norton AntiVirus activation [9](#page-8-3) démarrage [9](#page-8-4) fenêtre principale [11](#page-10-8) icône [9](#page-8-5) Norton Bootable Recovery Tool téléchargement [16](#page-15-1)

utilisation [15](#page-14-2)

### O

ordinateur protection, état [12](#page-11-6)

#### P

politique de support [18](#page-17-0) problème problème [8](#page-7-1)

### S

Support contacts [18](#page-17-1) par téléphone [18](#page-17-1) Support intégré [17](#page-16-1) support service international [19](#page-18-1) Support intégré [17](#page-16-2) Support technique de Symantec [14](#page-13-1) pour Norton AntiVirus [14](#page-13-1) Support technique intégré [17](#page-16-3) Symantec, site Web [14](#page-13-1) accès depuis votre navigateur [14](#page-13-1)

# <span id="page-23-0"></span>**Installation rapide**

Avec Norton AntiVirus, vous bénéficiez des mises à jour de la protection et des nouvelles fonctions dès qu'elles sont disponibles pendant la période de service renouvelable. Avec ce service, vous pouvez utiliser ce produit sur un ordinateur ou sur un nombre spécifique d'ordinateurs pendant toute la durée du service, qui débute à la première installation. Avec ce service renouvelable, vous bénéficiez de mises à jour de la protection et des nouvelles fonctions dès qu'elles sont disponibles pendant toute la durée de cette période, sous réserve d'acceptation du contrat de licence inclus avec ce produit, que vous pouvez consulter à l'adresse suivante :

#### www.symantec.fr

Des fonctions peuvent être ajoutées, modifiées ou supprimées pendant la période de service.

Avant de commencer,fermez tous les programmes actifs sur votre ordinateur et vérifiez que vous êtes connecté à Internet.

#### **Installation de Norton AntiVirus**

Vous pouvez installer Norton AntiVirus à partir d'un CD-ROM, d'un lecteur USB ou d'un fichier téléchargé.

#### Installation de Norton AntiVirus

- 1 Effectuez l'une des opérations suivantes :
	- Si vous effectuez l'installation à partir d'un CD ou d'une clé USB, insérez le support dans l'ordinateur. Dans l'écran d'accueil, cliquez sur Installer Norton AntiVirus.
	- Si vous avez téléchargé votre copie de Norton AntiVirus, cliquez deux fois sur le fichier téléchargé.
- 2 Dans la page d'installation Norton AntiVirus, entrez la clé de produit.
- 3 Cliquez sur le lien Options d'installation, vérifiez les options d'installation, puis cliquez sur OK.
- 4 Cliquez sur le lien Contrat de licence d'Utilisateur et lisez le contrat.
- 5 Après avoir lu le contrat, cliquez sur ACCEPTER ET INSTALLER.

[Antivirus](http://www.symantec.com/fr/fr/norton/antivirus) | [Antispam](http://www.symantec.com/fr/fr/norton/security_response/spam.jsp) | [Antispyware](http://www.symantec.com/fr/fr/norton/internet-security) | [Sauvegarde](http://www.symantec.com/fr/fr/norton/online-backup) en ligne

Copyright © 2009 Symantec Corporation. Tous droits réservés. Symantec, Norton et le logo Norton sont des marques commerciales ou des marques déposées de Symantec Corporation et de ses filiales aux Etats-Unis et dans d'autres pays. Les autres noms peuvent être des marques commerciales de leurs propriétaires respectifs.

Avec des fonctions antivirus, antispam et antispyware, les produits Norton de Symantec protègent les utilisateurs contre les menaces traditionnelles. Ils assurent également une protection contre les bots, les téléchargements insidieux et le vol d'identité tout en n'ayant qu'un faible impact sur les ressources système. Symantec, la référence de la sécurité en ligne pour toute la famille, propose également des services, notamment la sauvegarde en ligne et l'optimisation des ordinateurs. Pour plus d'informations, cliquez sur l'un des liens suivants :